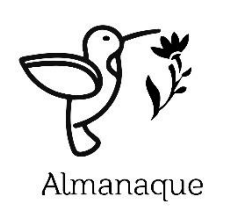

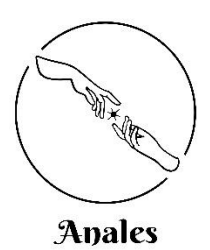

# **GUÍA ENVÍO DE MANUSCRITOS**

# **Plataforma de Gestión de Artículos OJS 3 ANALES Y ALMANAQUE**

# **I. Registro en OJS 3**

Para realizar el registro inicial en la plataforma OJS de Comunicar, entre en la dirección

### **https://revistas.unimet.edu.ve/index.php/Almanaque**

Rellene los datos requeridos, aceptar la política de privacidad y pulsar el botón registro.

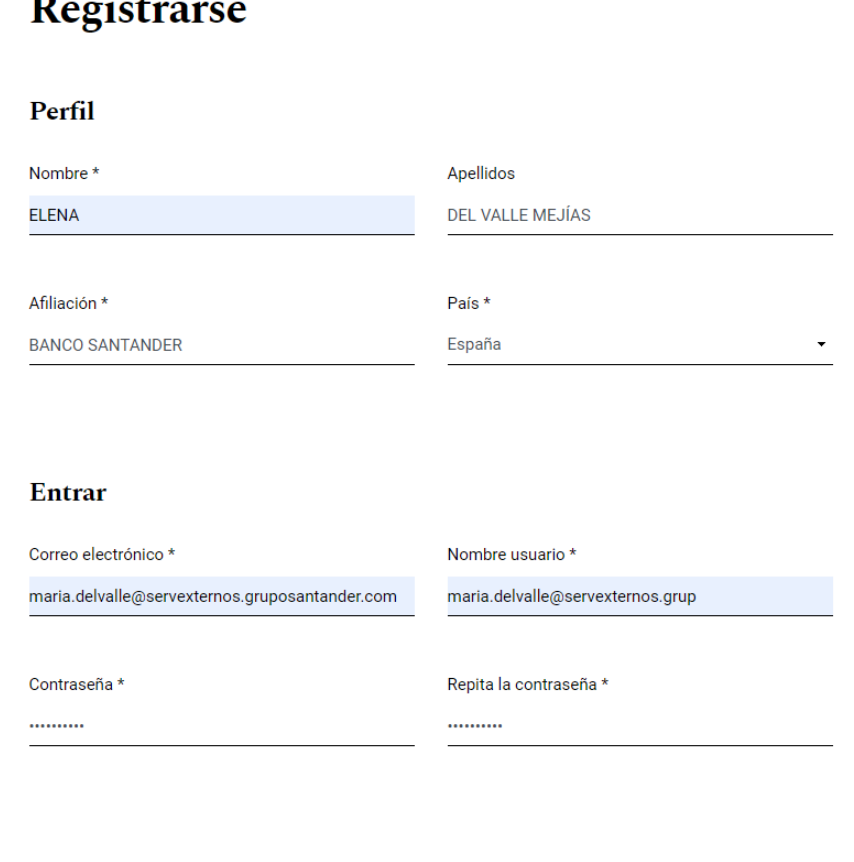

#### Consentimiento

Sí, consiento que mis datos se recopilen y se almacenen de acuerdo con la declaración de políticas.

Sí, deseo que me notifiquen acerca de nuevas publicaciones y avisos.

Una vez que completemos el registro entramos con nuestro usuario y nuestra contraseña:

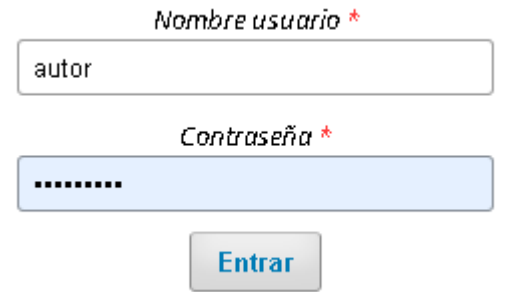

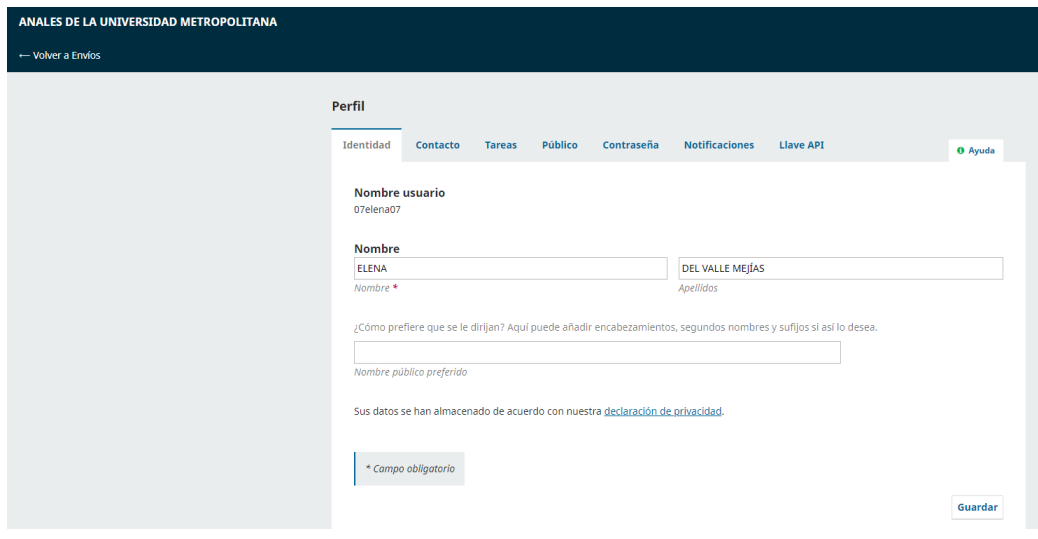

Complete los datos de su perfil.

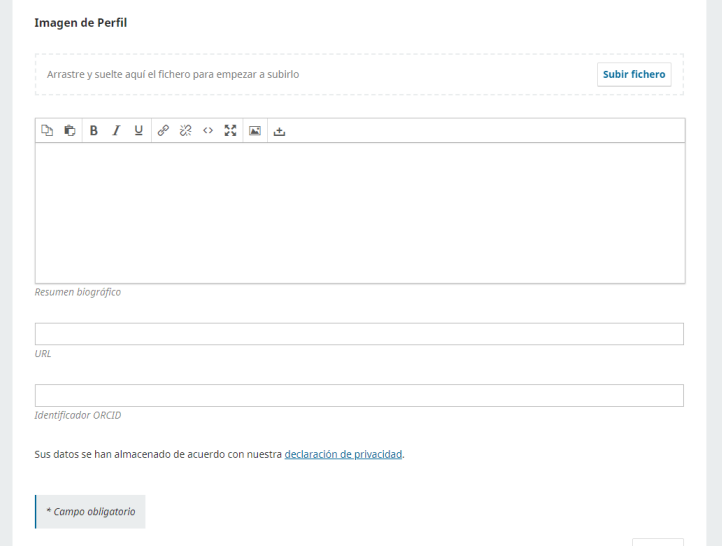

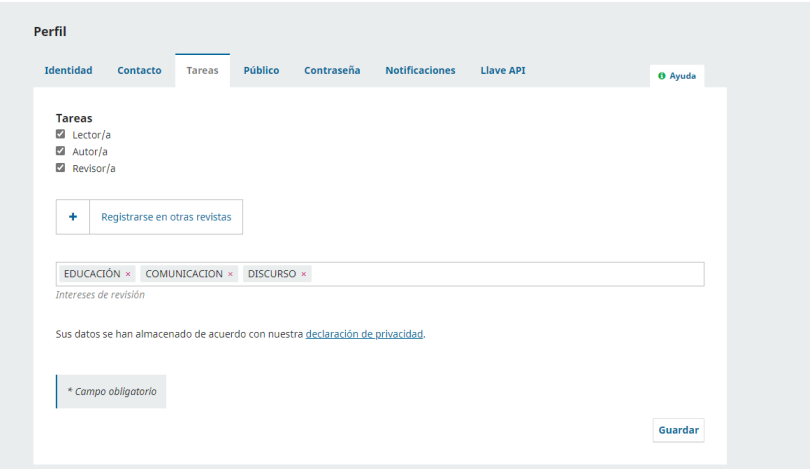

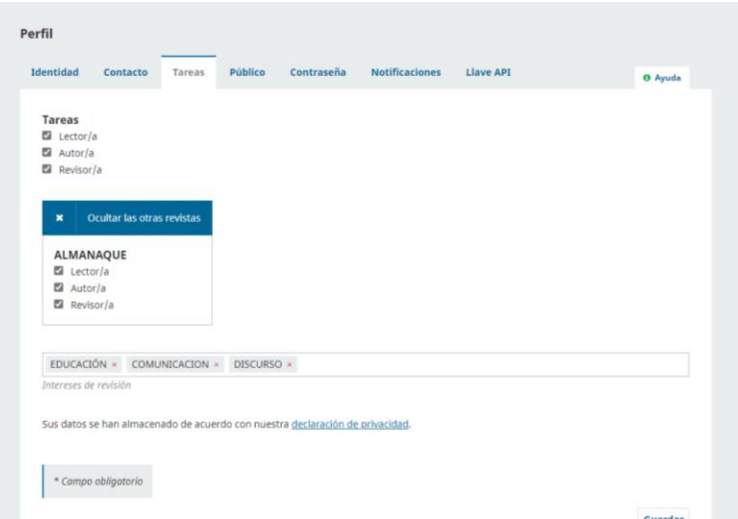

# **En la pestaña tareas puede registrarse en ambas revistas al mismo tiempo.**

# **II. Envío de colaboraciones a través de la plataforma**

Una vez que nos hemos identificado, entramos en la pantalla inicial de autor. Pulsamos en "Nuevo envío".

El proceso de envío de documentos consta de cuatro sencillos pasos: *«Inicio», «Cargar el envío», «Introducir los metadatos»* y *«Confirmación».*

#### **1. Inicio**

En este primer momento se ha de indicar el idioma del envío (español o inglés), elegir la sección de la revista en la que desea que se publique su colaboración. Igualmente se deben aceptar todas las cláusulas que **La Revista** propone.

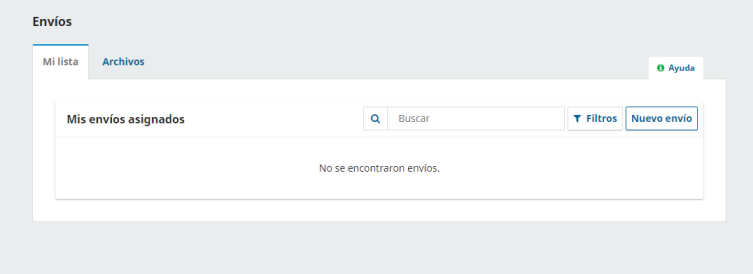

Hacer clic en nuevo envío

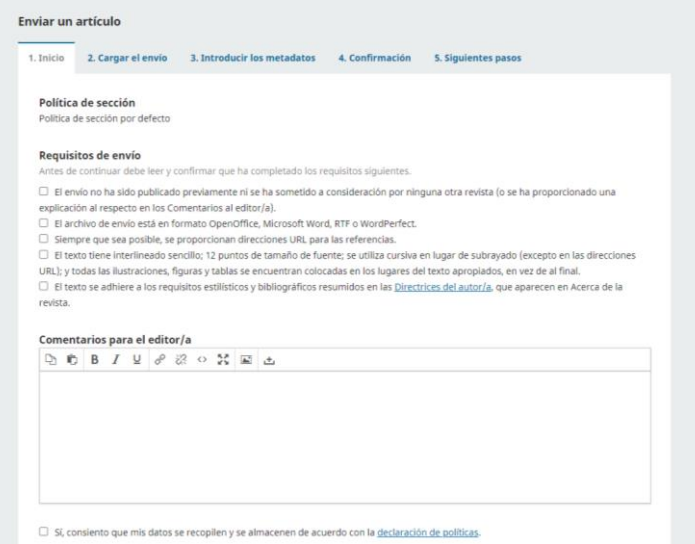

Una vez incluidos los datos, pulse en *«Guardar y continuar»*.

- **2. Cargar el envío** (texto del artículo, carta de presentación y portada, gráficos, imágenes y figuras).
- A) En el desplegable, seleccione de qué tipo de documento se trata:
	- Texto del artículo.
	- Carta de presentación y portada.
	- Gráficos, imágenes y figuras.

Pulse en "subir fichero" (o arrastre el archivo) haga clic en "continuar".

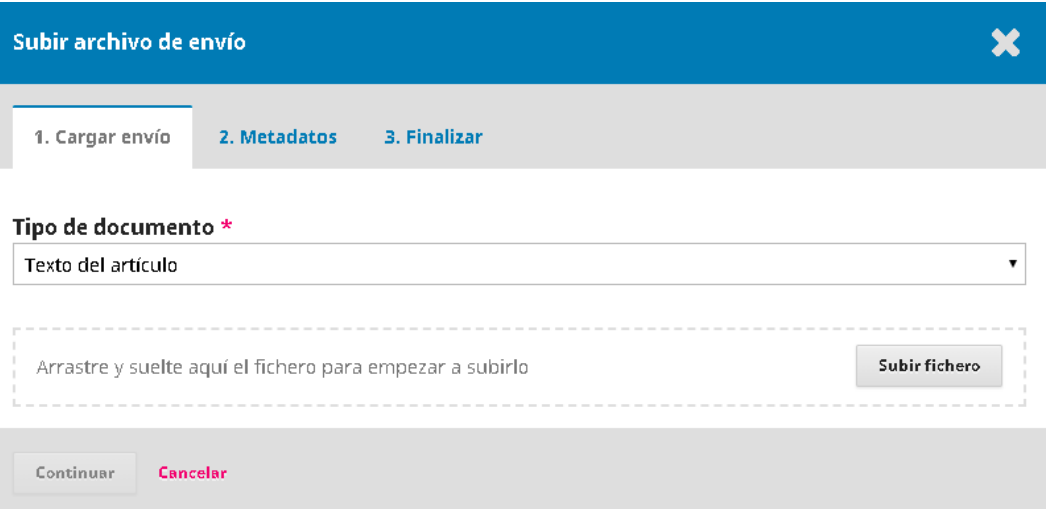

B) En metadatos, pulse en "Continuar".

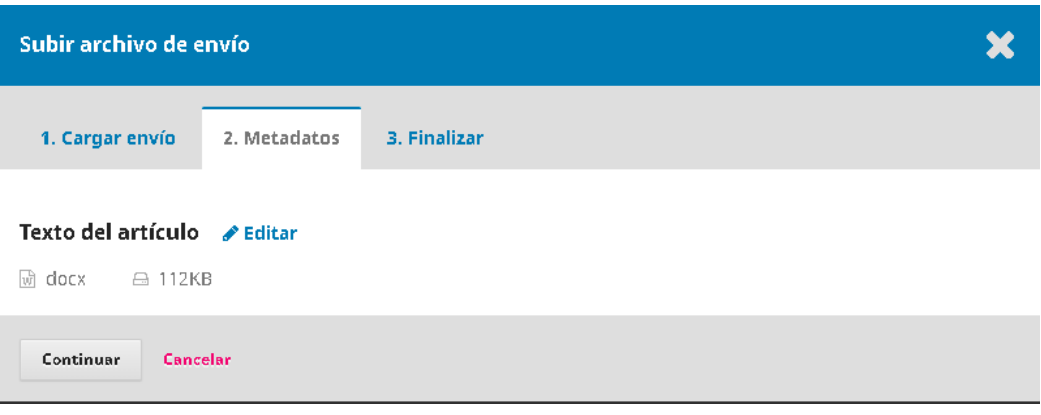

C) En Finalizar, pulse "Enviar otro archivo" si desea incluir otro archivo (carta de presentación y portada o gráficos, imágenes y figuras) y repita el proceso. Si ya ha terminado de subir archivos, pulse en "Completar".

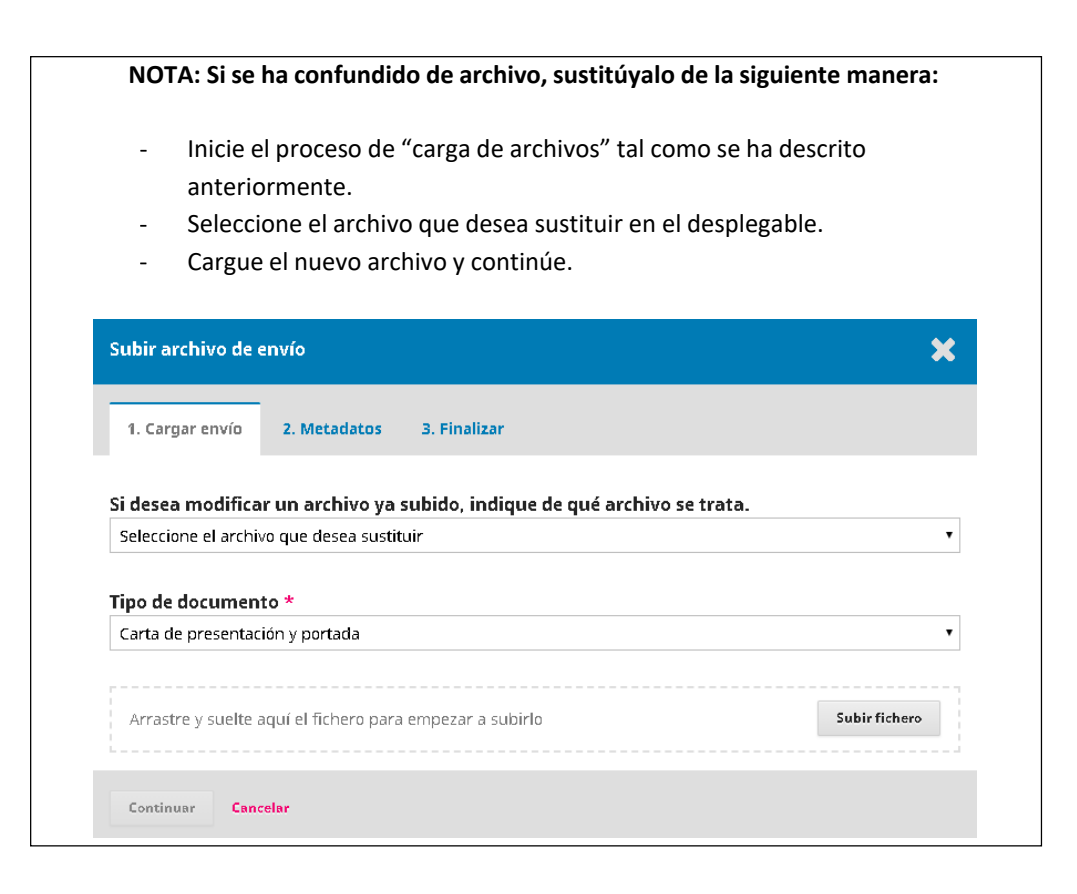

Cuando terminamos de cargar los archivos, aparece la pantalla de carga de archivos. Revisamos y, si todo está correcto, pulsamos en guarda y continuar.

#### **3. Introducción de los metadatos del envío**

En este momento debe indicar:

- a) Título del manuscrito (en español e inglés).
- b) Resumen (en español e inglés).
- c) Palabras clave (en español e inglés).

En este punto, aparece como autor el usuario que está realizando el envío. Si necesita añadir coautores, pulse en "añadir coautores" y rellene todos los datos que aparecen. Es necesario que pulse, al final del formulario, la pestaña "Enviar un correo electrónico para solicitar la autorización del colaborador". De esta manera, el coautor recibirá un mensaje de correo electrónico para que valide su usuario de ORCID.

Una vez incluidos todos los autores, pulse en "Guardar y continuar".

## **4. Confirmación**

Una vez que esté seguro de que todo se ha incluido correctamente, pulse *«Finalizar el envío»* y ya habrá concluido el proceso de envío del artículo.

Para comprobar el estado del envío solo deberá entrar en "Envíos", pulsar sobre el envío activo, y el sistema le indicará en todo momento el estado del proceso.

En caso de que tenga alguna pregunta o dificultad no dude en ponerse en contacto con nosotros en nuestro buzón de correo y le atenderemos gustosamente. [editoralmanaque@unimet.edu.ve](mailto:editoralmanaque@unimet.edu.ve) o [editoranales@unimet.edu.ve](mailto:editoranales@unimet.edu.ve)